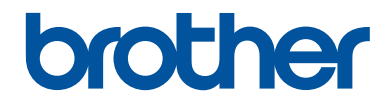

# **Guia de Referência**

### Explicações breves para operações de rotina

# **MFC-J6545DW MFC-J6945DW**

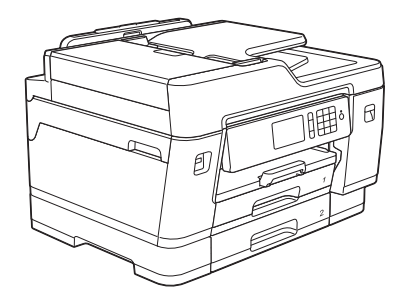

Mantenha este guia próximo ao seu equipamento Brother para consulta rápida.

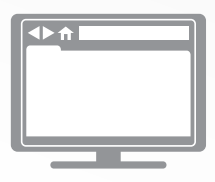

#### **Manual do Usuário Online**

Para instruções mais avançadas, informações e especificações do produto, consulte o *Manual do Usuário Online* em [support.brother.com/manuals](https://support.brother.com/manuals/)

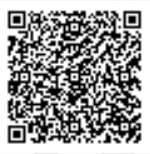

#### **Para solicitar a versão impressa do Manual do Usuário Online, por favor, entre em contato através do:**

Site: [www.brother.com.br](http://www.brother.com.br)

# **Manuais do Usuário e onde encontrá-los**

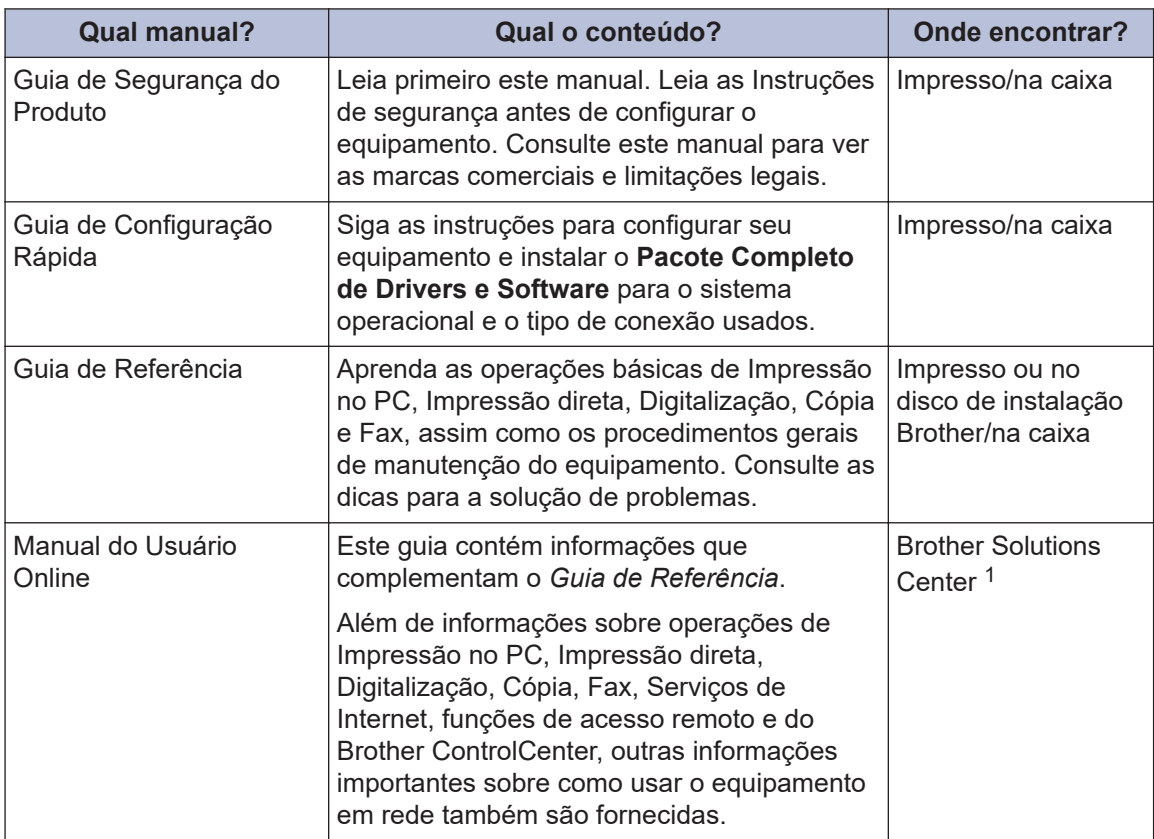

1 Acesse [support.brother.com/manuals](https://support.brother.com/manuals/).

### **Para as Mais Recentes Atualizações de Controladores (drivers)**

Acesse a página **Downloads** do seu modelo no Brother Solutions Center, em [support.brother.com](https://support.brother.com/) para fazer download de drivers. Acesse o site para obter as últimas atualizações de firmware e manter o desempenho do seu equipamento sempre em dia.

©2018 Brother Industries, Ltd. Todos os direitos reservados.

### **Dúvidas ou problemas? Dê uma olhada em nossas Perguntas frequentes, Solução de problemas e Vídeos online.**

Acesse a página **Perguntas frequentes e Solução de problemas** referente ao seu modelo no Brother Solutions Center em [support.brother.com](https://support.brother.com/).

- **Oferece várias formas de pesquisa**
- **Mostra perguntas relacionadas para fornecer mais informações**
- **Atualizado regularmente com base no feedback dos clientes**

# **Observação importante**

Nesse manual do usuário, as ilustrações do MFC-J6945DW são usadas a menos que especificado de outro modo.

# **Informações gerais**

# **Visão geral do painel de controle**

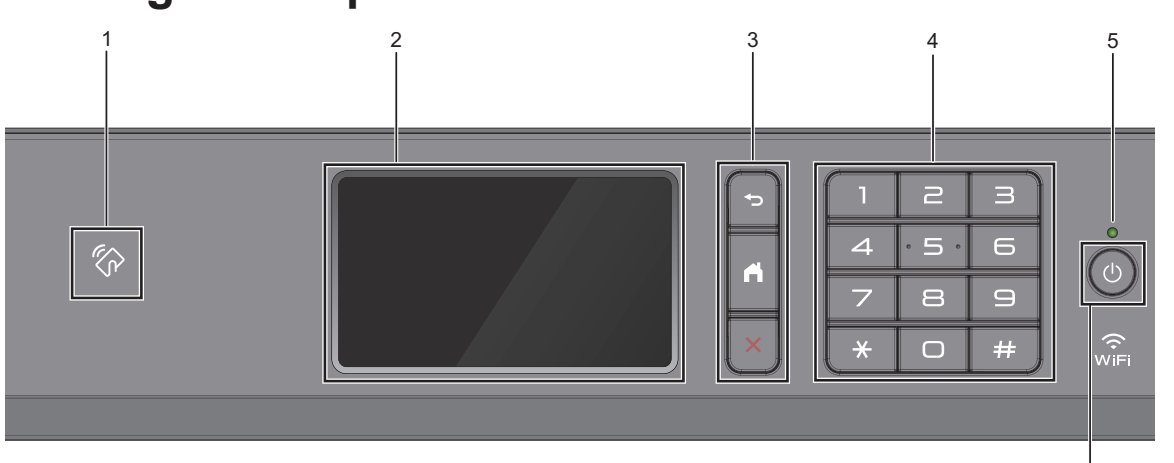

### **1. Logotipo NFC (Near Field Communication) (MFC-J6945DW)**

**1**

Para usar um cartão de autenticação, toque o cartão com o chip no logotipo NFC no painel de controle.

Se o seu dispositivo Android<sup>™</sup> for compatível com o recurso de comunicação por campo de proximidade (NFC, Near Field Communication), você poderá imprimir dados a partir de seu dispositivo ou salvar documentos digitalizados nele seguindo o mesmo procedimento.

#### **2. Tela de cristal líquido (LCD) sensível ao toque.**

Acesse menus e opções pressionando-os nesta tela de toque.

### **3. Botões de menu**

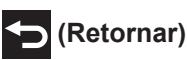

Pressione para retornar ao menu anterior.

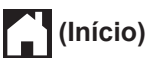

Pressione para retornar à tela inicial.

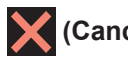

### **(Cancelar)**

Pressione para cancelar uma operação.

#### **4. Teclado**

Pressione os números para discar números de telefone ou fax e para inserir o número de cópias.

#### **5. LED indicador de ligado/desligado**

O LED acende-se quando o equipamento está ligado.

Quando o equipamento está no Modo Sleep, o LED fica piscando.

6

### **6. Ligar/Desligar a alimentação**

Pressione  $\Theta$  para ligar o equipamento.

Pressione e mantenha pressionado  $(b)$ 

para desligar o equipamento. A tela de toque exibirá [Desligando] e permanecerá ligada por alguns segundos antes de desligar. Se você tiver conectado um telefone externo ou uma secretária eletrônica, esse dispositivo estará sempre disponível.

Se você desligar o equipamento usando

 $\Theta$ , ele continuará fazendo a limpeza da cabeça de impressão periodicamente para manter a qualidade de impressão. Para prolongar a vida útil da cabeça de impressão, obter a melhor eficiência da tinta e manter a qualidade de impressão, mantenha o equipamento sempre conectado a uma fonte de energia elétrica.

**1**

# **Visão geral da tela de toque LCD**

Você pode alternar entre as telas iniciais ao deslizar para a esquerda ou direita, ou pressionar  $\triangleleft$  ou  $\triangleright$ .

Das telas iniciais, você pode acessar as telas de atalhos, configuração de Wi-Fi®, configurações e níveis de tinta.

#### **Tela Início**

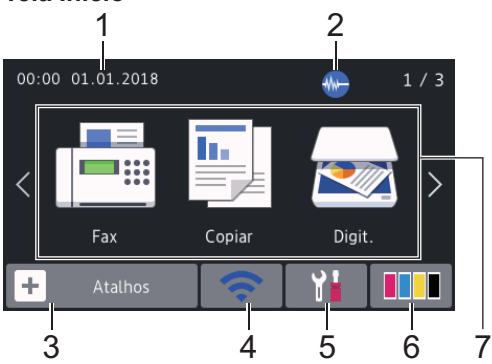

Essa tela mostra o status do equipamento quando ele está ocioso. Quando é exibida, ela indica que seu equipamento está pronto para o próximo comando.

#### 1. **Data e Hora**

Exibe a data e hora definidas no equipamento.

#### 2. **Modo silencioso**

Este ícone aparece quando a configuração [Modo Silen.] está definida como [Lig].

A configuração do modo silencioso pode reduzir o ruído de impressão. Quando o modo silencioso está ativado, a velocidade de impressão fica mais baixa.

### 3.  $\|\mathbf{+}\|$  [Atalhos]

Crie atalhos para operações usadas com frequência, como envio de fax, cópia, digitalização e serviços Web Connect e Apps.

• Três guias de atalho estão disponíveis com seis atalhos em cada guia.

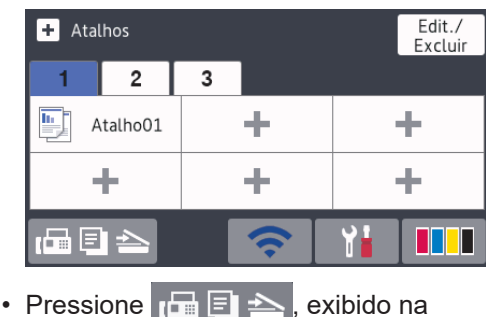

parte inferior da tela para acessar as telas iniciais.

#### 4. **Status da rede sem fio**

Cada ícone na tabela seguinte mostra o status da rede sem fio:

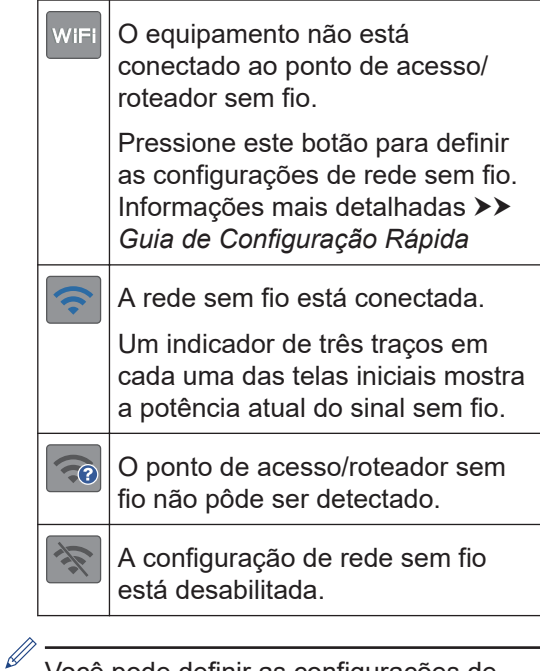

Você pode definir as configurações de rede sem fio pressionando o botão Status da rede sem fio.

#### 5. **[Configs.]**

Pressione para acessar o menu [Configs.].

### 6. **[Tinta]**

Exibe o volume de tinta disponível. Pressione para acessar o menu [Tinta].

Quando o cartucho de tinta está próximo do final da vida útil ou com problemas, o ícone de erro é exibido na tinta colorida.

#### 7. **Modos:**

Pressione para mudar para cada modo.

```
[Fax] / [Copiar] / [Digit.] /
[Impressão segura]
(MFC-J6945DW) / [Web] / [Aplics.] /
[USB] / [Atalhos de cópia A3]
```
Para obter mais informações sobre [Web] e [Aplics.] >> Manual do Usuário *Online*

#### 8. **Ícone de Informações**

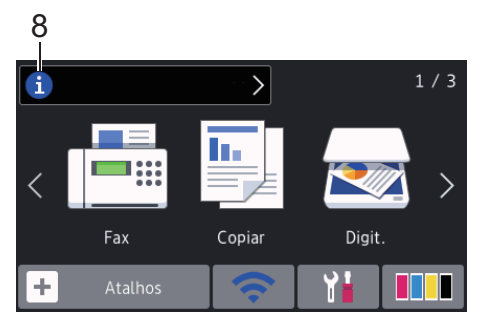

As novas informações da Brother aparecem na barra de informações quando as configurações de notificação, como [Mensagem da Brother] e [Verif. Autom Firmw.] estão definidas como [Lig].

(É necessária uma conexão com a Internet. Taxas de transmissão de dados podem ser aplicáveis.)

Pressione **in para visualizar os detalhes.** 

9. **Ícone de advertência**

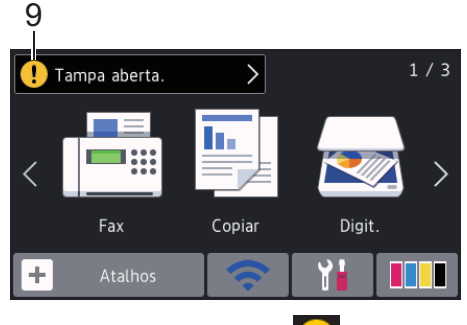

O ícone de advertência **indica** mensagens de erro ou manutenção; pressione  $\left[ \cdot \right]$  para ver os detalhes e, depois, para retornar à tela inicial.

### **Navegar pela tela de toque**

Toque o dedo na tela LCD para usá-lo. Para visualizar e acessar todas as opções, deslize o dedo para a esquerda ou direita, para cima ou para baixo, ou pressione <▶ ou ▲ ▼ na tela LCD para navegar pelas opções.

### **IMPORTANTE**

NÃO pressione a tela LCD com um objeto pontiagudo (caneta convencional ou caneta stylus, por exemplo). O equipamento poderá ser danificado.

### **OBSERVAÇÃO**

- Este produto adota a fonte da ARPHIC TECHNOLOGY CO., LTD.
- NÃO toque na tela LCD imediatamente após conectar o cabo de alimentação ou ligar o equipamento. Isso pode causar um erro.

# **2 Manuseio de papel**

# **Visão geral de como carregar papel**

Carregue o papel na bandeja de papel conforme indicado a seguir.

Ventile bem a pilha de papel.

**1**

Ø

O tamanho do papel determina a orientação ao se carregar o papel.

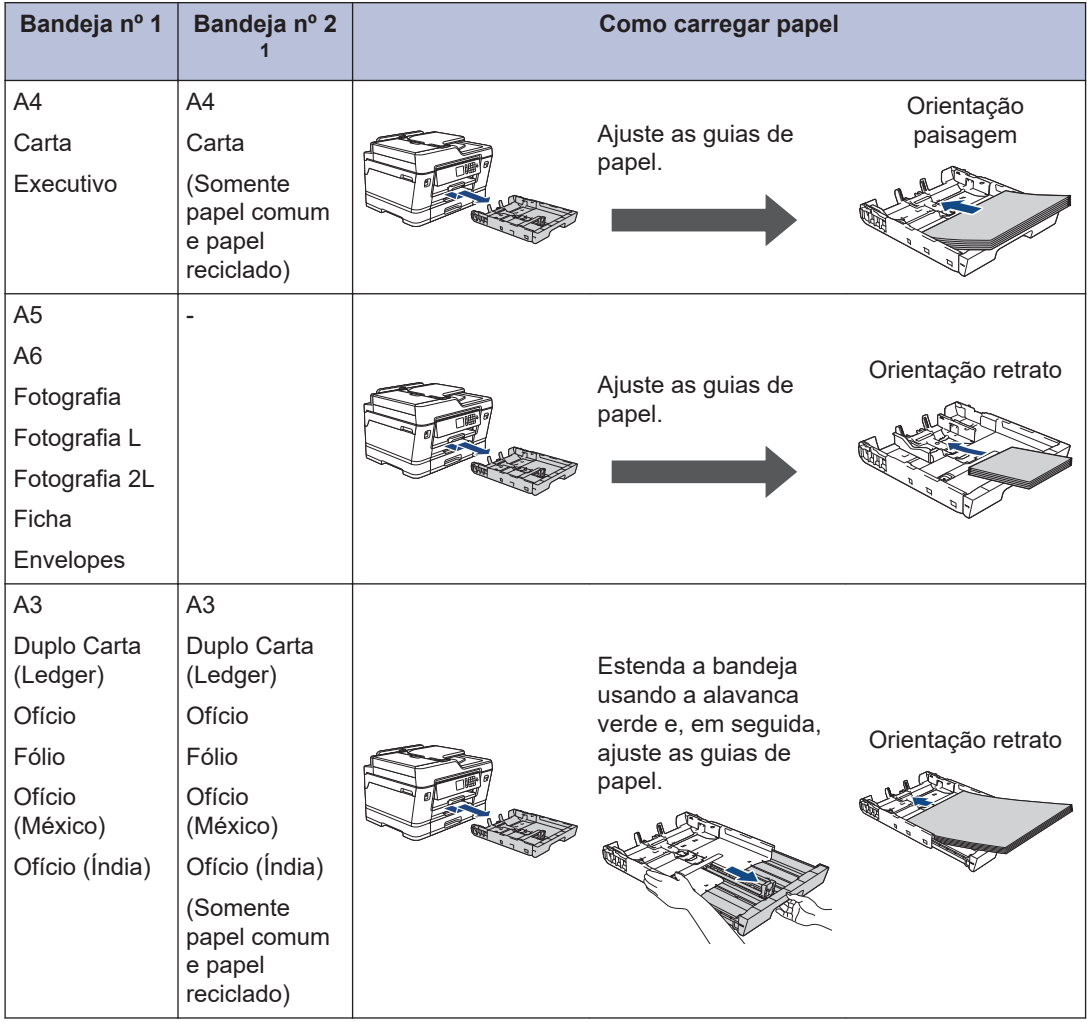

1 A Bandeja nº 2 está disponível apenas nos modelos MFC-J6945DW.

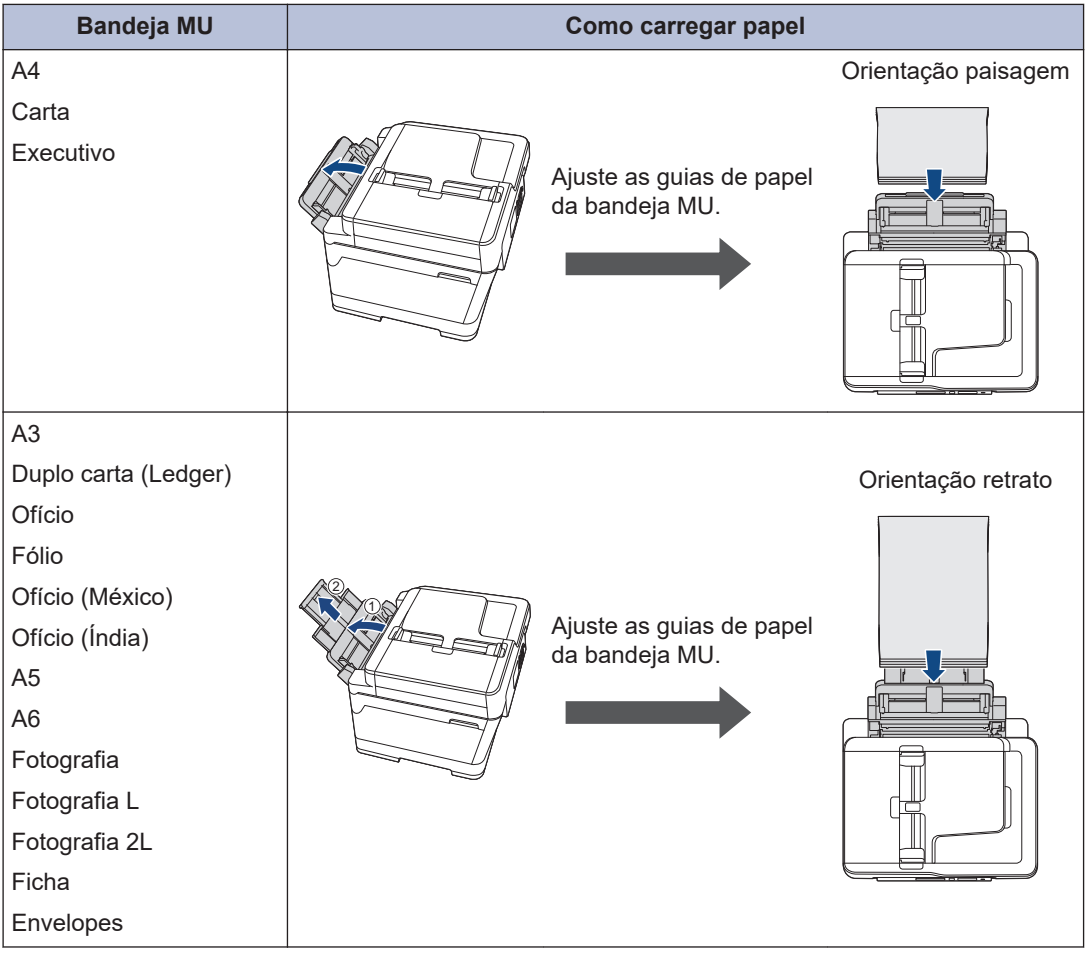

Informações mais detalhadas >> Manual do Usuário Online: Carregar papel

**2** Expanda a aba de suporte do papel.

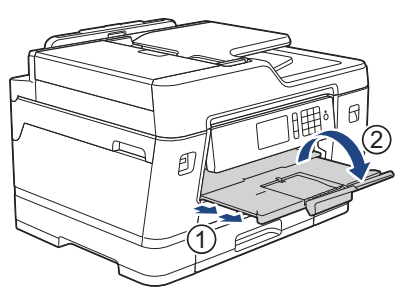

**3** Se necessário, altere a configuração de tamanho do papel no menu do equipamento.

# **2** Manuseio de papel **Manuseio de papel**

# **Carregar documentos**

### **Carregar documentos no alimentador automático de documentos**

- **1** Ventile bem as folhas.
- **2** Ajuste as guias de papel (1) para corresponderem ao tamanho do documento.

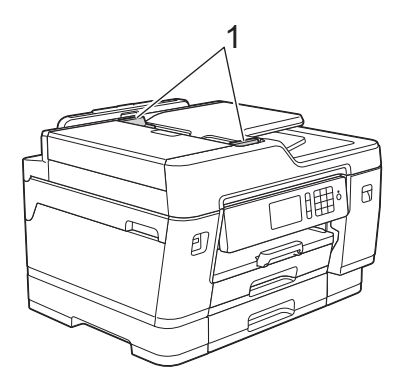

**3** Posicione o documento **voltado para cima** no ADF (alimentador automático de documentos), conforme a ilustração, até que você sinta o documento tocando nos roletes de alimentação e que o equipamento emita um bipe.

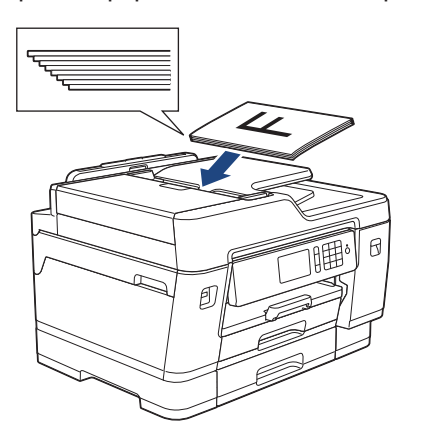

### **Carregar documentos no vidro do scanner**

- **1** Levante a tampa dos documentos.
- **2** Coloque o documento **voltado para baixo** no canto superior esquerdo do vidro do scanner, conforme a ilustração.

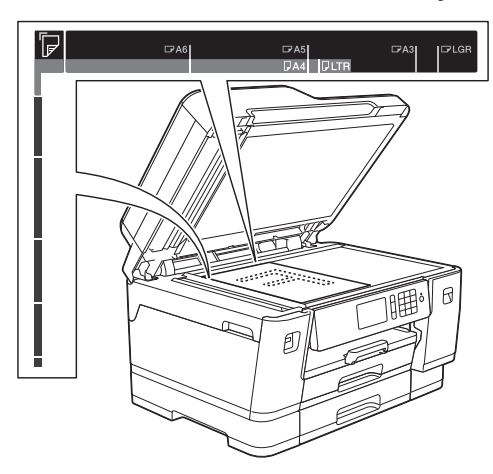

**3** Feche a tampa dos documentos. **Imprimir**

**3**

### **Imprimir a partir do seu computador**

Antes de começar a imprimir, verifique o seguinte:

- Confirme se o software e os drivers Brother estão instalados.
- Confirme se o cabo USB ou de rede está conectado corretamente ou se você está conectado à rede utilizando seu ponto de acesso/roteador sem fio.

### **Imprimir um documento (Windows)**

- **1** Selecione o comando de impressão no aplicativo.
- **2** Selecione **Brother MFC-XXXX Printer** (onde XXXX é o nome do seu modelo).
- **3** Clique em **Imprimir**.
- **4** Conclua a operação de impressão.

### **Imprimir um documento (Macintosh)**

- **1** Em um aplicativo, como o Apple TextEdit, clique no menu **Arquivo** e selecione **Imprimir**.
- **2** Selecione **Brother MFC-XXXX** (onde XXXX é o nome do seu modelo).

Conclua a operação de impressão.

**3** Clique em **Imprimir**.

**4**

### **Opções de impressão variadas**

Para usar os variados recursos de impressão, clique no botão de propriedades de impressão ou preferências para alterar a configuração da impressora.

#### **Imprimir frente e verso automaticamente**

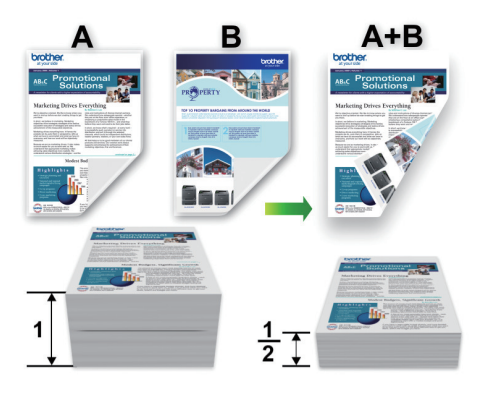

#### **Imprimir mais de uma página em uma única folha de papel (N em 1)**

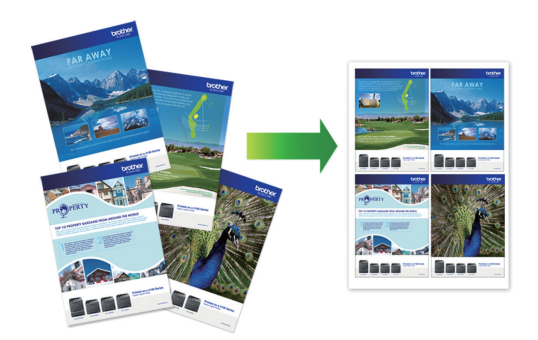

#### Para Windows:

Informações mais detalhadas >> Manual do *Usuário Online*: *Imprimir a partir do seu computador (Windows)*

#### Para Mac:

Informações mais detalhadas >> Manual do *Usuário Online*: *Imprimir a partir do seu computador (Mac)*

### **Imprimir fotos diretamente de uma unidade flash USB**

### **Visualizar e imprimir fotos de uma unidade flash USB**

Visualize suas fotos na tela LCD antes de imprimi-las.Imprima imagens armazenadas em uma unidade flash USB.

**1** Insira uma unidade flash USB na abertura USB.

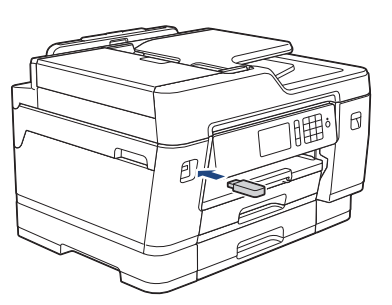

- **2** Pressione [Impressão de JPEG] > [Selec. arq.].
- **3** Deslize o dedo para a esquerda ou para a direita ou pressione ◀ ou ▶ para exibir a foto que deseja imprimir. Em seguida, pressione-a.

Para imprimir todas as fotos, pressione [Impr. tudo] e, em sequida, [Sim] para confirmar.

**4** Pressione  $\times$  01 para exibir o teclado na tela de toque e, em seguida, insira o número de cópias usando o teclado de toque. Pressione [OK].

Também é possível pressionar [-] ou [+] na tela de toque ou usar os números do teclado de discagem.

**5** Pressione [OK].

- **6** Repita os três últimos passos até ter selecionado todas as fotos que você deseja imprimir.
- **7** Pressione [OK].
- **8** Leia e confirme a lista de opções exibida.
- **9** Para alterar as configurações de impressão, pressione [Config. impr.].

Quando estiver concluído, pressione [OK].

Pressione [Iniciar].

### **Visão geral das configurações de impressão**

As configurações de impressão alteradas são temporárias para sua impressão atual. O equipamento retornará às suas configurações padrão depois que a impressão for concluída.

Você pode salvar as configurações de impressão que usa com mais frequência definindo-as como padrão.

Informações mais detalhadas >> Manual *do Usuário Online*

### **Imprimir um arquivo PDF diretamente de uma unidade flash USB**

**Modelos relacionados:** MFC-J6945DW

Você pode imprimir um arquivo PDF diretamente de uma unidade flash USB.

> Arquivos PDF com 2 GB ou mais não podem ser impressos.

**1** Insira uma unidade flash USB na abertura USB.

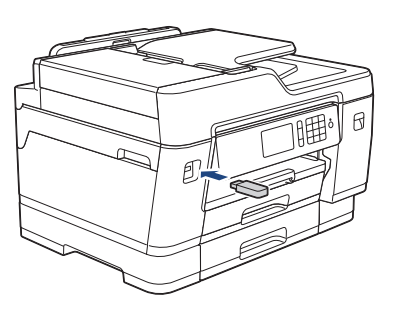

- **2** Pressione [Impressão de PDF].
- **3** Deslize o dedo para cima ou para baixo ou pressione ▲ ou ▼, para exibir o arquivo PDF que deseja imprimir. Em seguida, pressione-o.

**4** Pressione × 001 para exibir o teclado na tela de toque e, em seguida, insira o número de cópias usando o teclado de toque. Pressione [OK].

Também é possível pressionar [-] ou [+] na tela de toque ou usar os números do teclado de discagem.

**5** Leia e confirme a lista de opções exibida.

**6** Para alterar as configurações de impressão, pressione [Config. impr.].

> Quando estiver concluído, pressione  $[OK].$

**7** Pressione [Iniciar Preto] ou [Iniciar Cor].

# **4 Cópia**

# **Copiar um documento**

- **1** Certifique-se de que carregou o papel de tamanho correto na bandeja de papel.
- **2** Coloque seu documento no equipamento.
- **Pressione** [Fe] [Copiar].

**4**

A tela de toque mostrará:

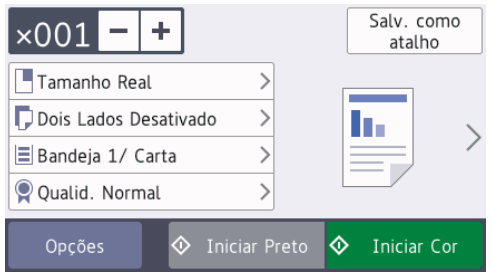

Altere as configurações de cópia, se necessário.

Ao inserir um papel diferente do papel comum de tamanho A4, você deve alterar as configurações [Tam. Papel] e [Tipo de papel] pressionando [Opções].

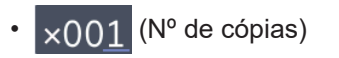

Pressione  $\times$  001 para exibir o teclado na tela de toque e, em seguida, insira o número de cópias usando o teclado de toque. Pressione [OK].

Também é possível pressionar  $[-]$ ou [+] na tela de toque ou usar os números do teclado de discagem.

• [Opções]

Pressione <sub>Opções</sub> para alterar as configurações de cópia somente para a próxima cópia.

Ao concluir, pressione [OK].

Depois que você tiver terminado de selecionar as novas opções, poderá salvá-las pressionando o botão [Salv. como atalho].

**5** Pressione [Iniciar Preto] ou [Iniciar Cor].

Para interromper a cópia, pressione

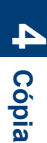

# **Outras opções de cópia**

Você pode usar vários recursos de cópia ao alterar as configurações de cópia. Pressione o botão [Opções].

#### **Ampliar ou reduzir as imagens copiadas**

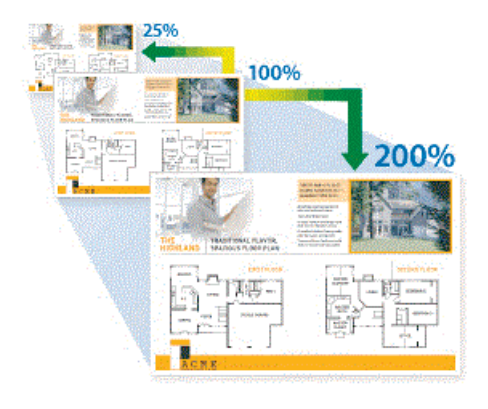

#### **Cópia frente e verso**

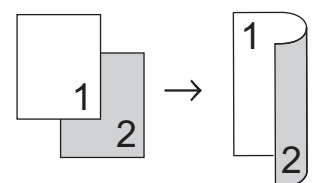

Informações mais detalhadas **> >** *Manual do Usuário Online*: *Cópia*

**5**

# **Digitalização**

# **Antes de digitalizar**

Antes de tentar digitalizar, confirme o seguinte:

- Confirme se o software e os drivers Brother estão instalados.
- Confirme se o cabo USB ou de rede está conectado corretamente ou se você está conectado à rede utilizando seu ponto de acesso/roteador sem fio.

# **Digitalizar a partir do computador**

A digitalização de fotos e documentos usando o computador e o equipamento Brother pode ser feita de várias maneiras. Use os aplicativos de software fornecidos pela Brother ou use seu aplicativo de digitalização preferido.

Informações mais detalhadas >> Manual do *Usuário Online*: *Digitalizar a partir do computador (Windows)* ou *Digitalizar a partir do computador (Mac)*

### **Digitalização usando o botão de digitalização no equipamento**

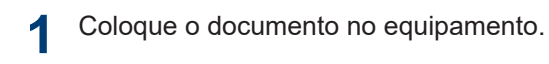

**2** Pressione **[20]** [Digit.].

**3** Deslize o dedo para a esquerda ou direita ou pressione ◀ ou ▶ para exibir

[para PC].

O ícone é deslocado para o centro da tela de toque e destacado em azul.

- **Pressione [para PC]**.
- **5** Pressione [para Arquivo].
- **6** Se o equipamento estiver conectado à rede, deslize o dedo para cima ou para baixo ou pressione ▲ ou ▼ para exibir o computador para o qual você deseja enviar os dados e, em seguida, pressione o nome do computador.

Se o LCD solicitar a digitação de um PIN, use o LCD para digitar o PIN de quatro dígitos para o computador e depois pressione [OK].

**7** Siga um dos procedimentos a seguir:

- Para alterar as configurações, pressione [Opções] ou [Defin. no disp.].
- Pressione [Iniciar] para iniciar a digitalização sem alterar outras configurações.

A digitalização é iniciada. Se estiver usando o vidro do scanner do equipamento, siga as instruções da tela LCD para concluir o trabalho de digitalização.

- Para usar a configuração [Opções] ou [Defin. no disp.], deve-se conectar ao equipamento um computador com o software ControlCenter4 (Windows) ou Brother iPrint&Scan (Mac) instalado.
- **8** Para digitalizar os dois lados do documento (somente para MFC-J6945DW), pressione [Digit. 2 faces] e depois selecione o tipo de documento.

**9** Altere as configurações de digitalização<br>
desejadas como tipo de digitalização desejadas, como tipo de digitalização, resolução, tipo de arquivo e tamanho do documento, se necessário. Ao concluir, pressione [OK].

### **10** Pressione [Iniciar].

A digitalização é iniciada. Se estiver usando o vidro do scanner do equipamento, siga as instruções da tela LCD para concluir o trabalho de digitalização.

<span id="page-18-0"></span>**6**

# **Antes de usar o Fax**

**Fax**

### **Interferência na linha telefônica/VoIP**

Se estiver com problemas para enviar ou receber faxes devido a possíveis interferências na linha telefônica ou se estiver usando um sistema VoIP, recomendamos que você altere a velocidade do modem para minimizar os erros nas operações de fax.

Pressione **M** [Configs.] > [Todas config.] > [Conf.inicial] > [Compatível].

#### **2** Pressione a opção desejada.

• A opção [Básico(p/ VoIP)] reduz a velocidade do modem para 9.600 bps e desativa a recepção de fax colorido e o modo de correção de erros (ECM, Error Correction Mode), exceto para envio de fax colorido. A menos que a interferência seja um problema recorrente na linha telefônica, talvez você prefira usá-la somente quando necessário.

Para melhorar a compatibilidade com a maioria dos serviços VoIP, a Brother recomenda que você altere a configuração de compatibilidade para [Básico(p/ VoIP)].

- [Normal] ajusta a velocidade do modem para 14.400 bps.
- [Alto] ajusta a velocidade do modem para 33.600 bps.

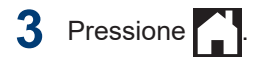

• O VoIP (Voz por IP) é um tipo de sistema de telefone que usa uma conexão de Internet, e não uma linha telefônica tradicional.

### **Enviar um fax**

**1** Carregue seu documento no ADF (alimentador automático de documentos) ou no vidro do scanner.

**2** Pressione **Fig.** [Fax].

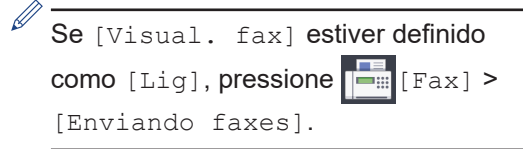

#### A tela de toque mostrará:

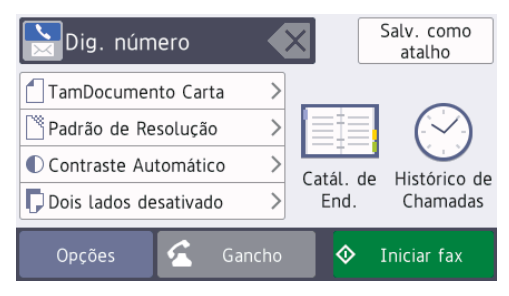

- **3** Insira o número de fax usando um dos seguintes procedimentos:
	- Teclado de discagem (Inserir os números do fax manualmente.)

Pressione todos os dígitos do número usando o teclado de discagem.

• [Redisc.] (Discar novamente o último número discado.)

Pressione [Histórico de Chamadas] > [Redisc.].

• [Fazendo cham.] (Selecionar um número do histórico de Chamadas discadas.)

Pressione [Histórico de Chamadas] > [Fazendo cham.].

Selecione o número desejado e pressione [Aplicar].

• [Catál. de End.] (Selecionar um número do Catálogo de endereços.)

Pressione [Catál. de End.].

Faça o seguinte:

- Selecione o número desejado e pressione [Aplicar].
- Pressione  $\mathbf{Q}$ , insira a primeira letra do nome e pressione  $[OK]$ . Pressione o nome que você deseja discar. Se o nome tiver dois números, pressione o número desejado. Pressione [Aplicar].

Para mais informações detalhadas sobre como armazenar números do catálogo de endereços >> Manual *do Usuário Online*

Se a pesquisa LDAP estiver disponível, o resultado será exibido na tela

Touchscreen com

**4** Pressione | [Tamanho doc.].

Selecione a opção desejada de tamanho do documento.

**5** Para alterar as configurações<br>
adicionais pressione LOpcõe adicionais, pressione [Opções].

Depois de concluir, pressione [OK].

**6** Pressione [Iniciar fax].

**7** Siga um dos procedimentos a seguir:

• Se você estiver usando o alimentador, o aparelho iniciará o escaneamento e o envio do documento.

• Se você estiver usando o vidro do scanner e selecionar [Preto] em [Config. de cores], o equipamento começará a escanear a primeira página.

Vá para o próximo passo.

• Se você estiver usando o vidro do scanner e selecionar [Cor] em [Config. de cores], a tela Touchscreen mostrará uma mensagem perguntando se você deseja enviar um fax colorido.

Pressione [Sim (fax color.)] para confirmar. O equipamento iniciará a discagem e o envio do documento.

- **8** Quando a tela de toque exibir [Avan. pág.?], siga um destes procedimentos:
	- Pressione [Não] quando terminar de digitalizar as páginas. O equipamento iniciará o envio do documento.
	- Pressione [Sim] para digitalizar outra página. Coloque a próxima página no vidro do scanner e pressione [OK]. O equipamento iniciará a digitalização da página.

Repita esse passo para cada página adicional.

### **Selecionar o modo de recepção correto**

Você deve escolher um modo de Recepção de acordo com os dispositivos externos e serviços telefônicos que possui em sua linha.

Por padrão, seu equipamento receberá automaticamente todos os faxes enviados a ele. O diagrama abaixo ajudará você a selecionar o modo correto.

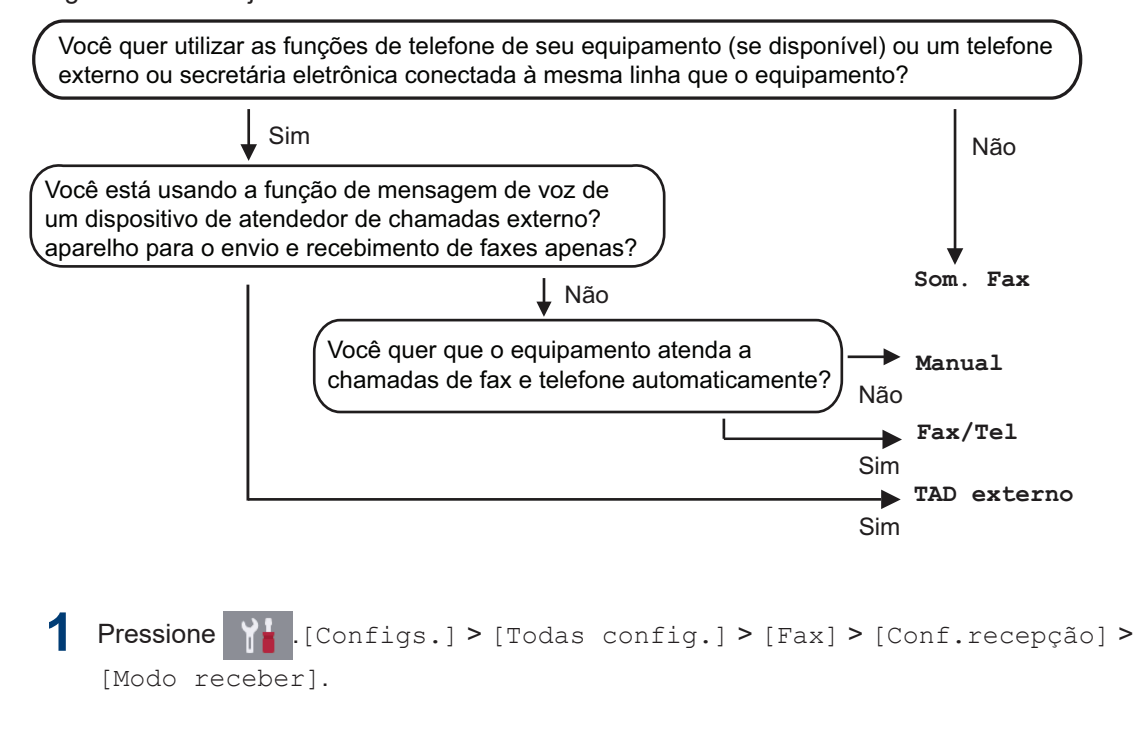

**2** Pressione a opção [Som. Fax], [Fax/Tel], [TAD externo] ou [Manual].

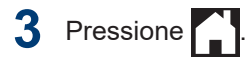

**Manutenção de rotina**

### **Verificar a qualidade da impressão**

**A**

Se as cores e o texto saírem desbotados ou riscados ou se houver texto faltando nas impressões, os bocais do cabeçote de impressão podem estar entupidos. Imprima a Folha de Verificação de Qualidade de Impressão e observe o padrão de verificação do bocal.

**Pressione Millconfigs.) >** [Manutenção] > [Melh. qual. de Impr.] > [Verif. qual. de impr.].

**2** Pressione [Iniciar].

O equipamento imprimirá a folha de verificação de qualidade de impressão.

- **3** Verifique a qualidade dos quatro blocos coloridos na folha.
- **4** A tela de toque mostrará uma pergunta<br>
sobre qualidade de impressão Siga um sobre qualidade de impressão. Siga um dos procedimentos a seguir:
	- Se todas as linhas estiverem claras e visíveis, pressione [Não] e para finalizar a verificação da qualidade de impressão.
	- Se algumas linhas não aparecerem (consulte o item **Baixa qualidade** a seguir), pressione [Sim].

**OK**

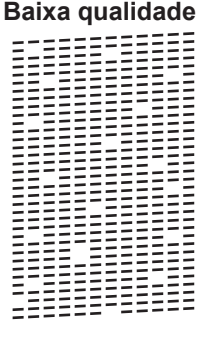

- **5** A tela de toque mostra uma solicitação para verificar a qualidade de impressão de cada cor. Pressione o número do padrão (1–4) que corresponda mais ao resultado da impressão.
- **6** Siga um dos procedimentos a seguir:
	- Se a limpeza da cabeça de impressão for necessária, pressione [Iniciar] para iniciar o procedimento de limpeza.
	- Se a limpeza da cabeça de impressão não for necessária, a tela Manutenção reaparecerá na tela de

toque. Pressione

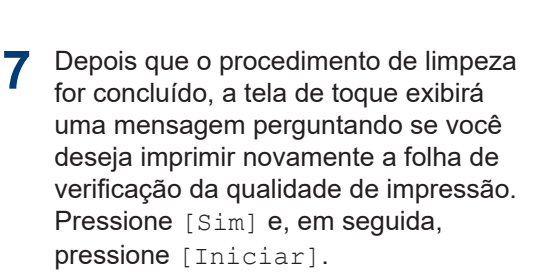

O equipamento imprimirá a folha de verificação de qualidade de impressão novamente. Verifique a qualidade dos quatro blocos coloridos na folha novamente.

Se você limpar a cabeça de impressão e, mesmo assim, a impressão não melhorar, tente instalar um novo cartucho de tinta de reposição original da marca Brother para cada cor que apresentar problema. Tente limpar a cabeça de impressão novamente. Se a impressão não melhorar, entre em contato com o Serviço Autorizado Brother.

### **IMPORTANTE**

NÃO toque na cabeça de impressão. Tocar na cabeça de impressão pode causar danos permanentes e pode invalidar a garantia da cabeça de impressão.

Quando um bocal da cabeça de impressão entope, a amostra impressa fica com essa aparência.

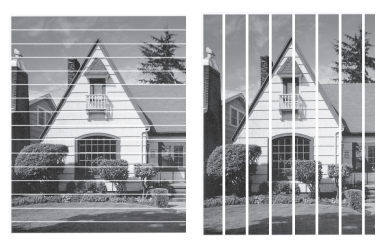

Depois que o bocal da cabeça de impressão estiver limpo, as linhas desaparecerão.

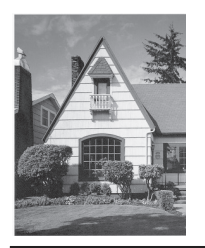

### **Verificar o alinhamento de impressão do seu equipamento Brother**

Se o texto impresso aparecer borrado ou as imagens ficarem desbotadas após transportar o equipamento, ajuste o alinhamento de impressão.

Antes de ajustar o alinhamento de impressão, imprima uma folha de verificação de qualidade ao pressionar

[Configs.] > [Manutenção] > [Melh. qual. de Impr.] > [Verif. qual. de impr.].

- Pressione | **1** | Configs. | > [Manutenção] > [Melh. qual. de Impr.] > [Alinhamento].
- **2** Pressione [Avan.].
- **3** Pressione [Sim] após a mensagem de confirmação. Se uma verificação de impressão de qualidade tiver sido feita, ela aparecerá na tela LCD.
- **4** Pressione [Auto] ou [Manual].
	- Se você selecionar o modo [Auto], o alinhamento de impressão será automaticamente ajustado ao escanear a folha de verificação de alinhamento.
	- Se você selecionar o modo [Manual], será necessário inserir as informações impressas na folha de verificação de alinhamento manualmente.
- **5** Selecione o tamanho do papel para imprimir a folha de verificação de alinhamento.
	- Se tiver selecionado o modo [Manual], selecione o

[Alinhamento básico] ou o [Alinhamento avançado] na etapa seguinte.

**6** Carregue o papel do tamanho<br>
selecionado na bandeia e pres selecionado na bandeja e pressione [Iniciar].

> O equipamento imprimirá a folha de verificação do alinhamento.

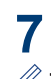

Siga as instruções na tela LCD.

Quando o alinhamento de impressão não está ajustado corretamente, o texto parece desfocado ou torto como nas imagens a seguir.

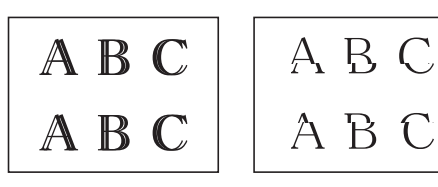

Após o alinhamento de impressão ser ajustado corretamente, o texto terá esta aparência.

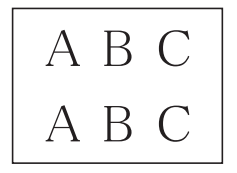

### **Verifique o volume de tinta (quantidade de páginas)**

Embora apareça um ícone de volume de tinta no LCD do equipamento, você pode ver um gráfico maior que mostra o quanto de tinta tem em cada cartucho.

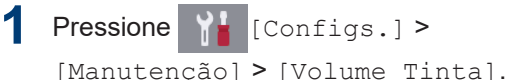

A tela de toque mostra o volume de tinta e a quantidade de páginas <sup>1</sup>.

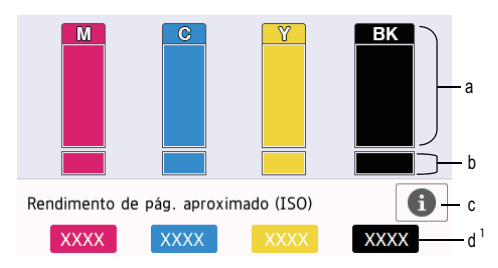

- a. Mostra o nível de tinta no cartucho.
- b. Mostra o nível de tinta restante no reservatório interno de tinta.
- c. Pressione para mudar as configurações do visor para mostrar o rendimento aproximado por página.
- d. A quantidade de páginas <sup>1</sup> mostra o número aproximado de páginas restantes que podem ser impressas com os cartuchos.

<sup>1</sup> A quantidade de páginas é uma estimativa, apenas para informação geral, não mostra o rendimento exato por página. Para informações reais de rendimento de cartucho, consulte [support.brother.com/yield.](http://support.brother.com/yield)

• Quando o cartucho de tinta estiver perto do final de sua vida útil ou apresentar um problema, um dos ícones a seguir será mostrado.

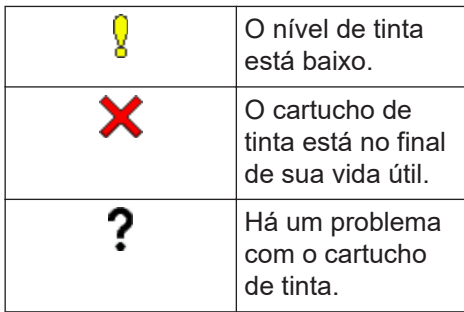

• Para verificar ou imprimir os números dos modelos dos cartuchos, pressione

(Voltar) para voltar para a

[Tinta] tela de menu.

Pressione [Modelo cart. tinta] e siga as instruções na tela de toque.

### **2** Pressione .

 $\overline{\mathscr{Q}}$ 

- Você também pode verificar o volume de tinta em seu computador.
- Para informações detalhadas sobre os métodos de medição usados para os rendimentos aproximados, visite [support.brother.com/yield.](http://support.brother.com/yield)

**Solução de problemas**

Use esta seção para resolver os problemas que poderão ocorrer quando você utilizar o seu equipamento Brother.

# **Identificar o problema**

Mesmo que pareça haver algum problema com o equipamento, você pode corrigir a maioria dos problemas sozinho.

Primeiro, verifique o seguinte:

**B**

- O cabo de alimentação do equipamento está conectado corretamente e a alimentação do equipamento está ligada.
- Todas as peças de proteção do equipamento foram removidas.
- Os cartuchos de tinta estão instalados corretamente.
- A tampa do scanner e a tampa de liberação de obstrução estão totalmente fechadas.
- O papel está inserido corretamente na bandeja de papel.
- Os cabos de interface estão bem conectados ao equipamento e ao computador, ou a conexão sem fio está configurada tanto no equipamento quanto no computador.
- (Para modelos de rede) O ponto de acesso (para redes sem fio), roteador ou hub está ligado e seu botão de conexão está piscando.

Para encontrar o erro e a solução, verifique a tela LCD ou o status do equipamento no **Status Monitor** em seu computador.

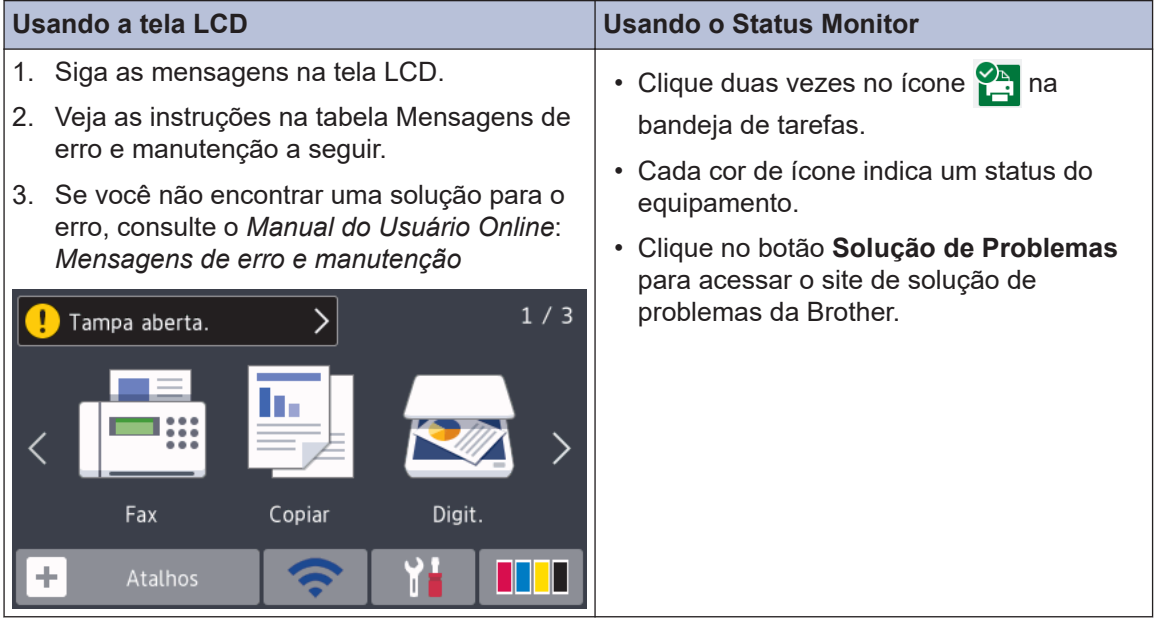

## **Mensagens de Erro e Manutenção**

As mensagens de erro e de manutenção mais comuns são mostradas na tabela. Para obter informações mais detalhadas, consulte o *Manual do Usuário Online*.

Você pode corrigir a maioria dos erros e realizar a manutenção de rotina sozinho. Se você precisar de mais dicas, acesse a página de **Perguntas frequentes e Solução de problemas** do seu modelo no Brother Solutions Center em [support.brother.com.](https://support.brother.com/)

#### (MFC-J6945DW)

 $\mathscr{D}$ 

Se houver mensagens de erro na tela de toque e o seu dispositivo Android™ for compatível com o recurso NFC, encoste o dispositivo no logotipo NFC no painel de controle para acessar o Brother Solutions Center e navegar pelas perguntas frequentes mais recentes do seu dispositivo. (Taxas de transmissão de mensagens e dados do seu provedor de celular podem ser aplicáveis.)

Verifique se as configurações de NFC do equipamento Brother e do dispositivo Android™ estão ativadas.

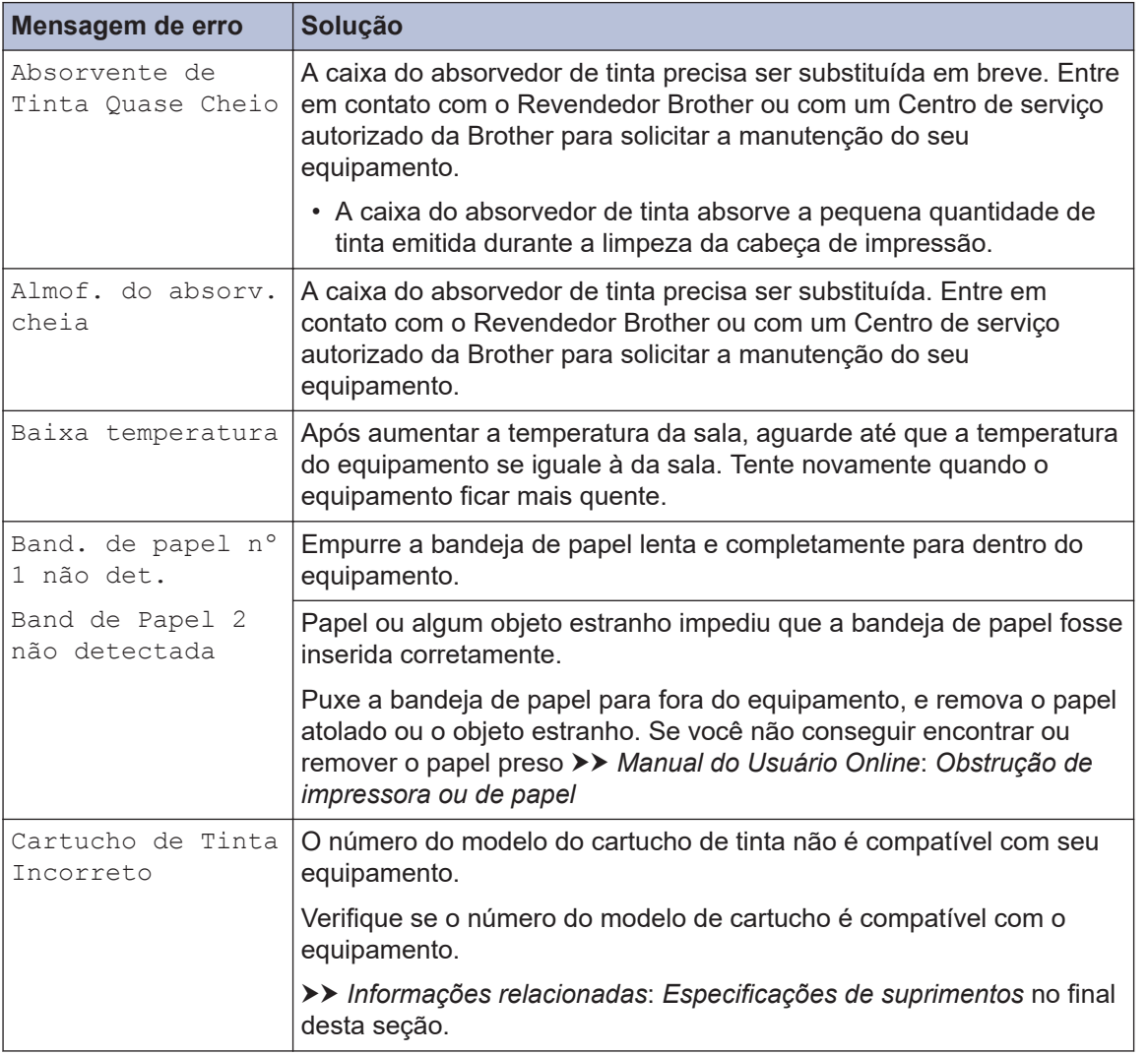

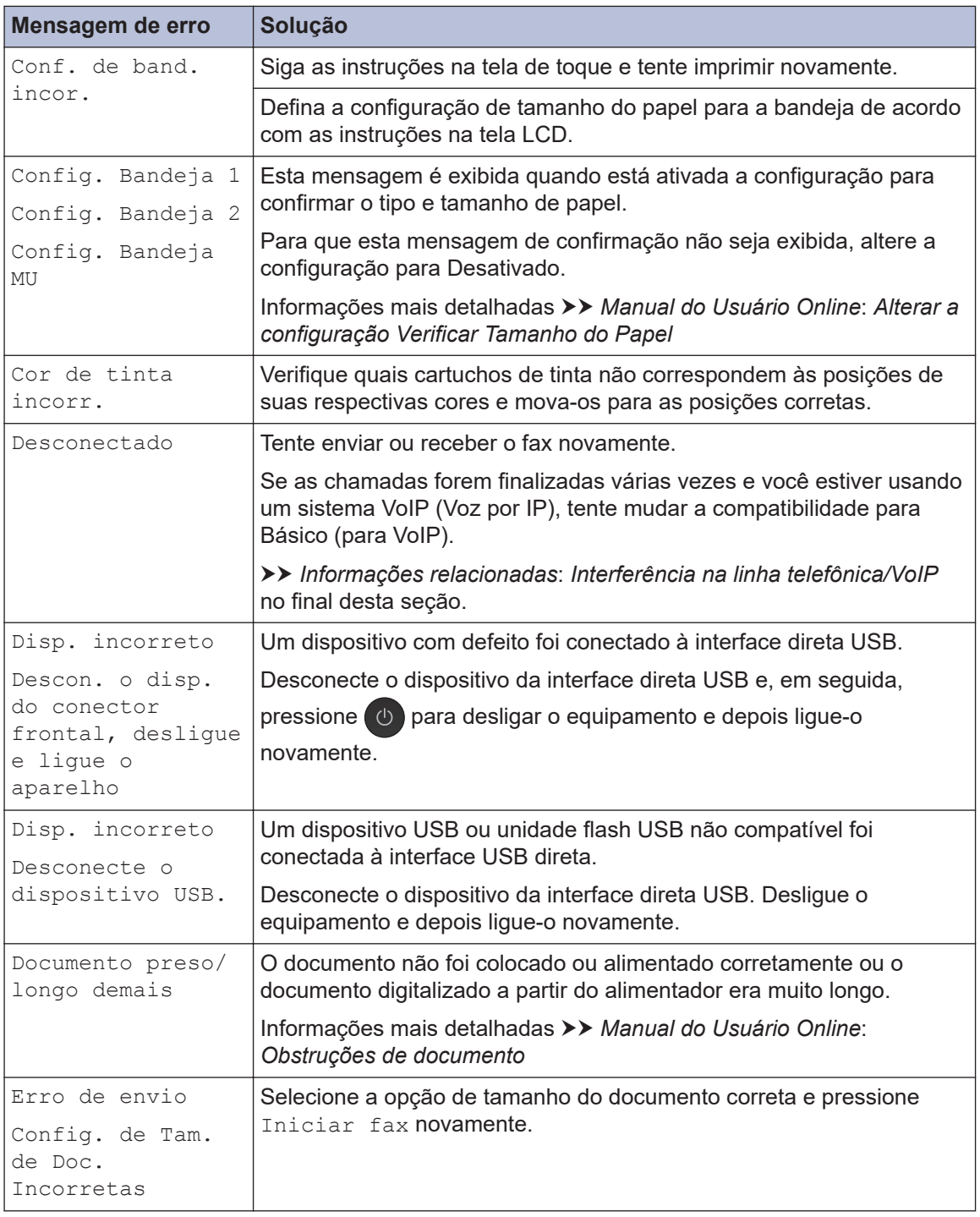

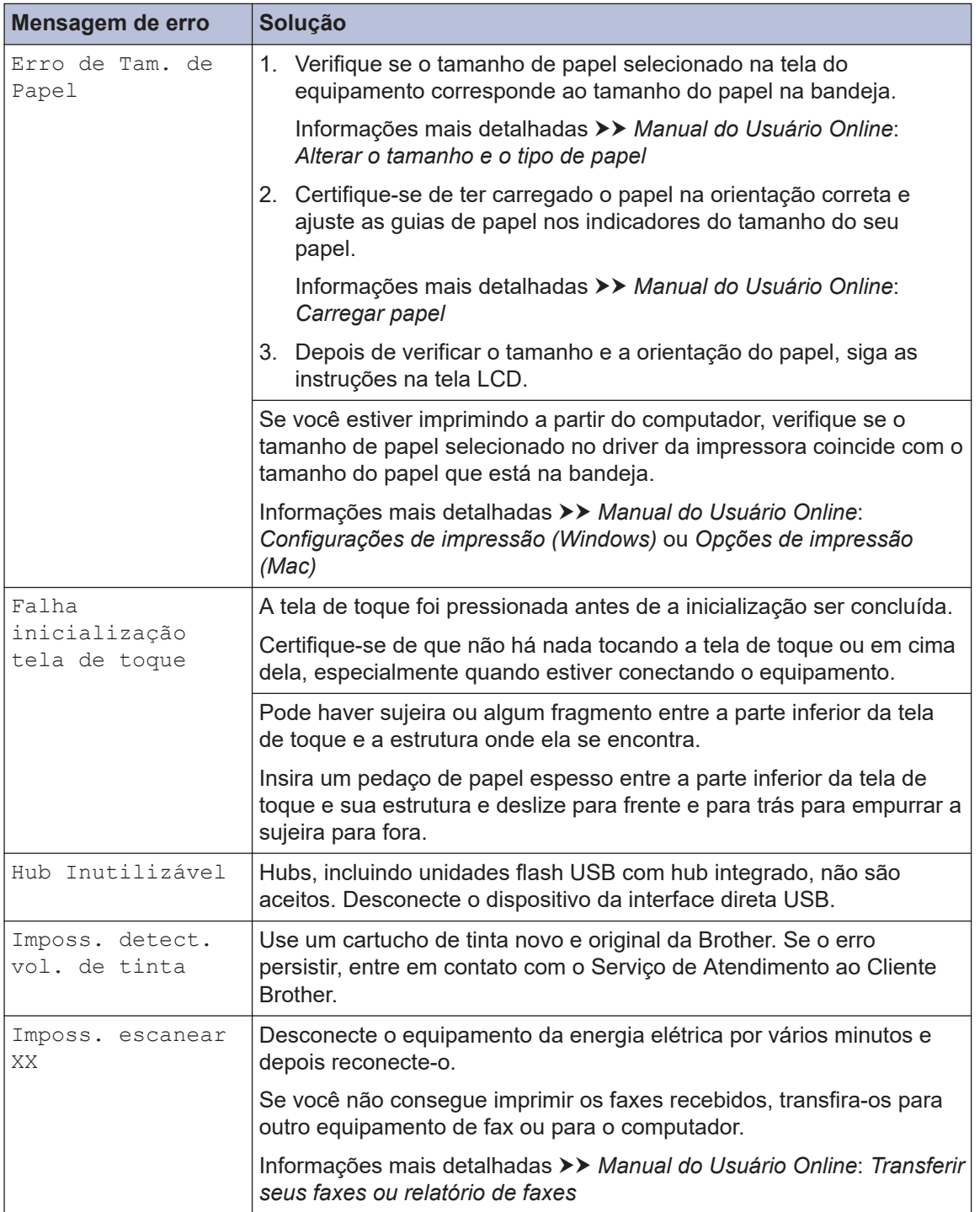

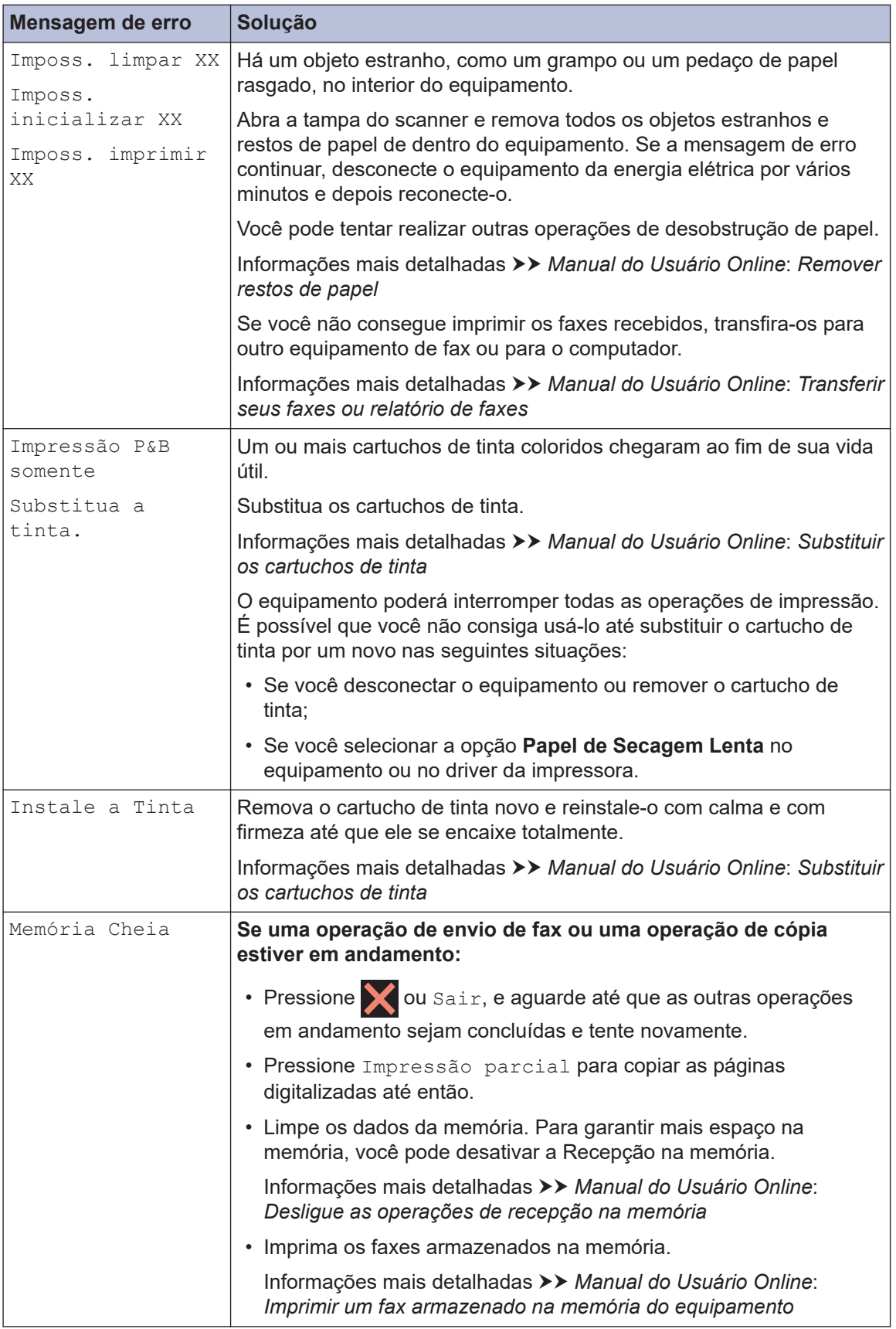

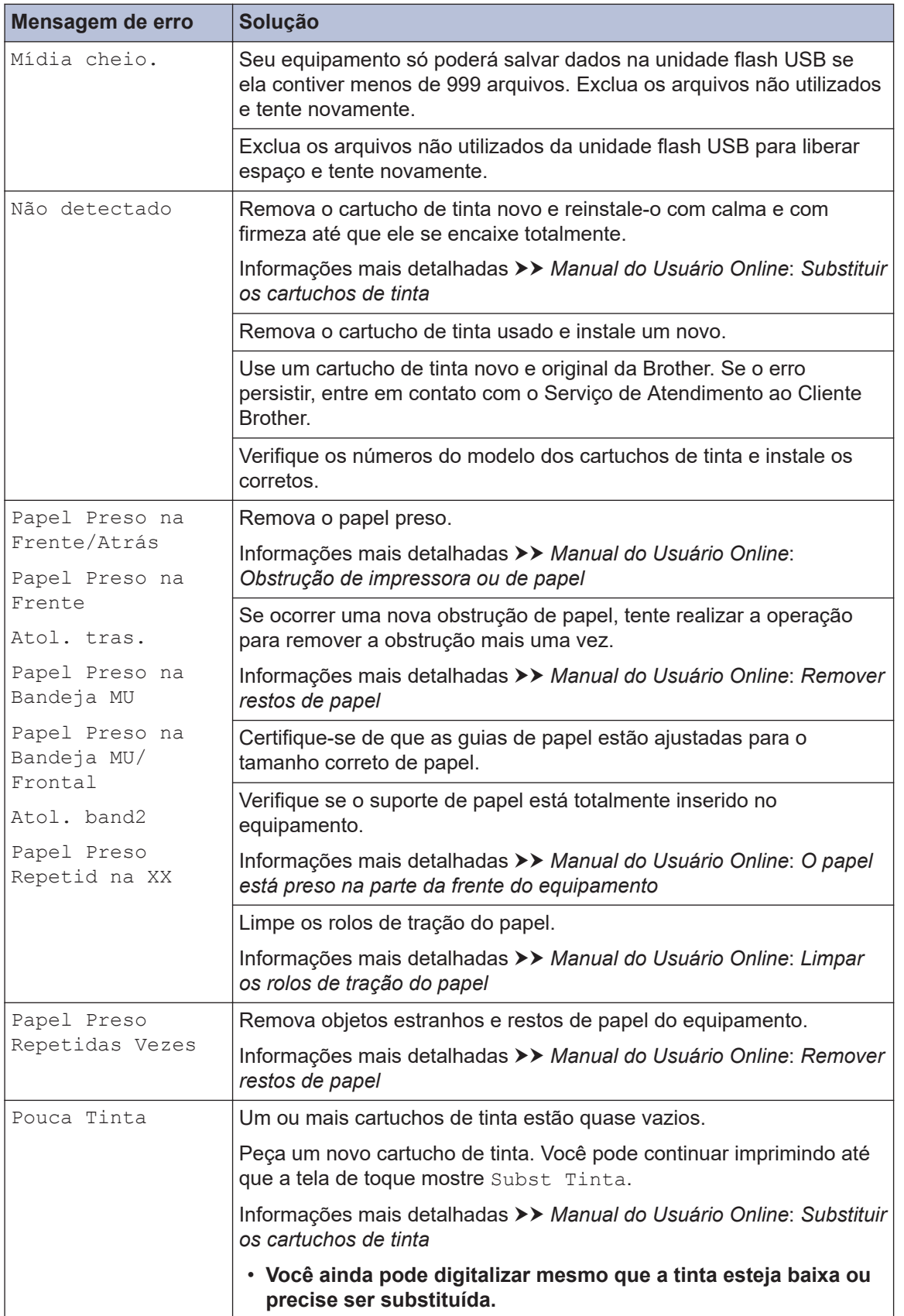

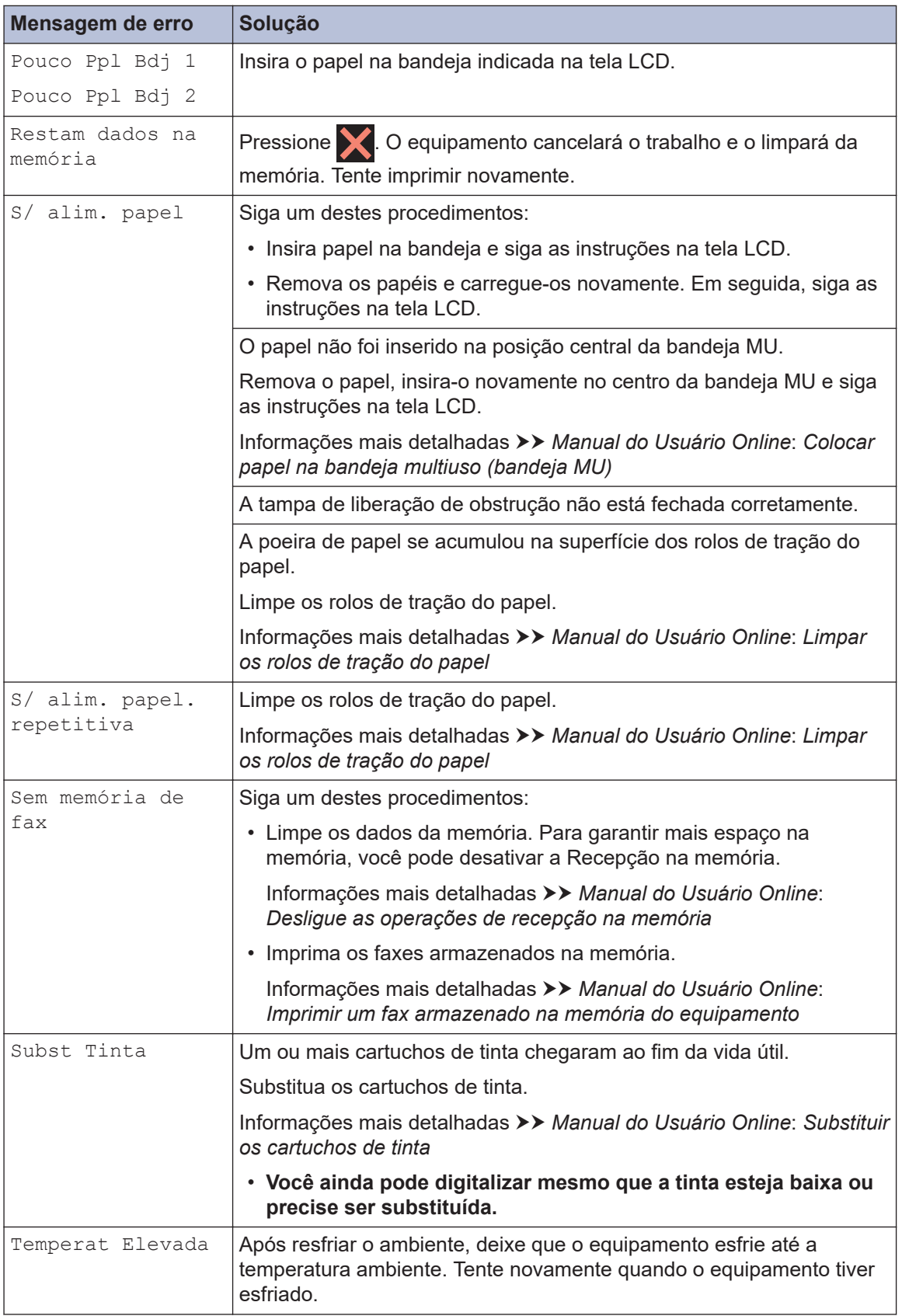

### **Informações relacionadas**

- • [Interferência na linha telefônica/VoIP](#page-18-0) >> página 17
- • [Especificações de suprimentos](#page-33-0) >> página 32

<span id="page-33-0"></span>**C Apêndice**

# **Especificações de suprimentos**

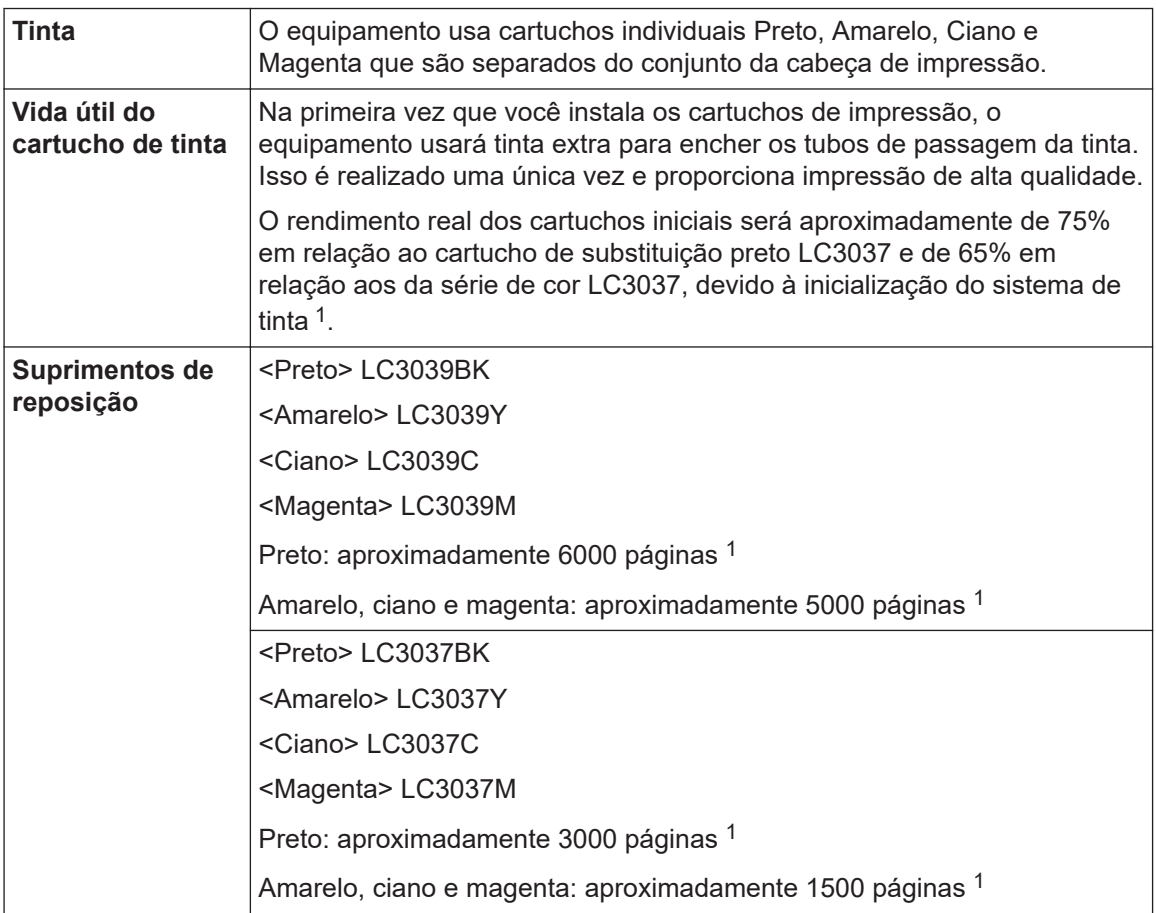

1 Todos os cartuchos de reposição oferecerão um rendimento por página de acordo com o ISO/IEC 24711. Para obter mais informações, consulte [www.brother.com/pageyield](http://www.brother.com/pageyield).

### **EROTHER CREATIVECENTER**

Se estiver usando Windows, clique duas vezes no ícone do **Brother Creative Center**  $\Box$  em

sua área de trabalho para acessar nosso site **GRATUITO**. Ele foi desenvolvido para ser um recurso que ajudará você a criar e imprimir materiais personalizados de um jeito fácil para uso comercial e doméstico, com fotos, textos e um toque de criatividade.

Os usuários de Mac podem acessar o Brother CreativeCenter neste endereço web: [www.brother.com/creativecenter](http://www.brother.com/creativecenter)

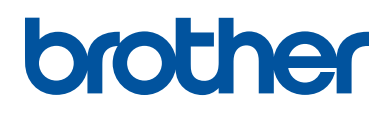

Estes equipamentos estão aprovados para uso apenas no país de aquisição. As empresas locais da Brother ou seus respectivos revendedores dão assistência somente a equipamentos adquiridos em seus próprios países.

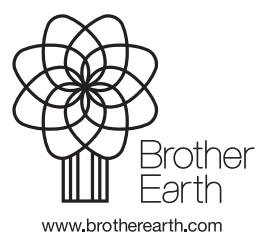

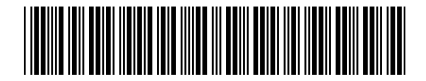

D01SET001-00 BRA Versão A